# **RMSify – Shopify App Installation**

## **Version Control**

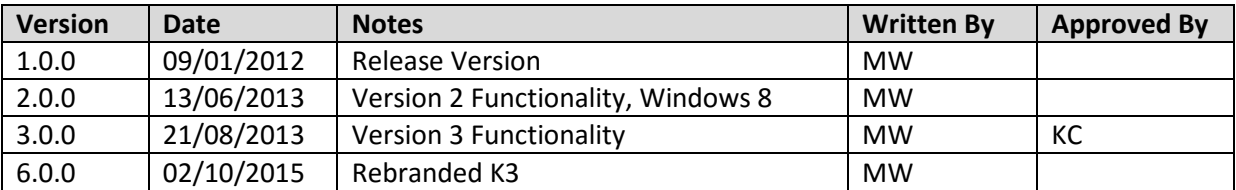

The first stage in the implementation process is to install the app from the Shopify app store. This guide will take you through that process step by step.

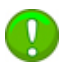

## *This does not detail the installation onto your RMS system. You will be emailed instructions on how to do this upon completion of this process*

If you need help with this guide, please see the support section on the last page and let us know – we'd be delighted to hear from you.

## **Prerequisites**

In order to install RMSify your system must meet the following prerequisites

- NET Framework 2.0 must be installed
- Minimum 1gb RAM (2gb recommended)
- The user must have Administrator privileges
- Windows XP SP3, Windows Vista Business, Windows 7 Pro, Windows 8 Pro, Windows 10

By installing RMSify it is assumed that you have a Shopify web store set up, even if it is in its infancy. You will need to be logged into your Shopify administration panel to complete this guide.

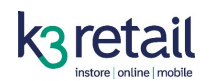

## **Installation**

1. Ensure you are logged into your Shopify back end. It looks a bit like this.

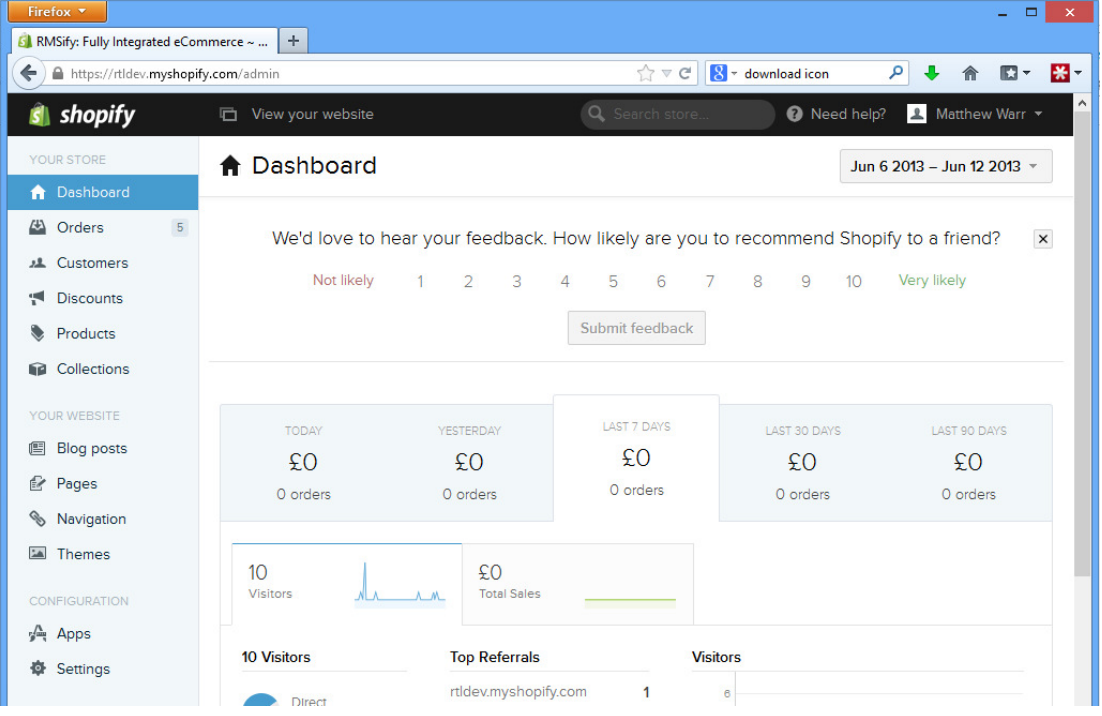

2. Click the **Apps** button on the left menu, followed by **Visit the App Store** in the top right corner of the screen.

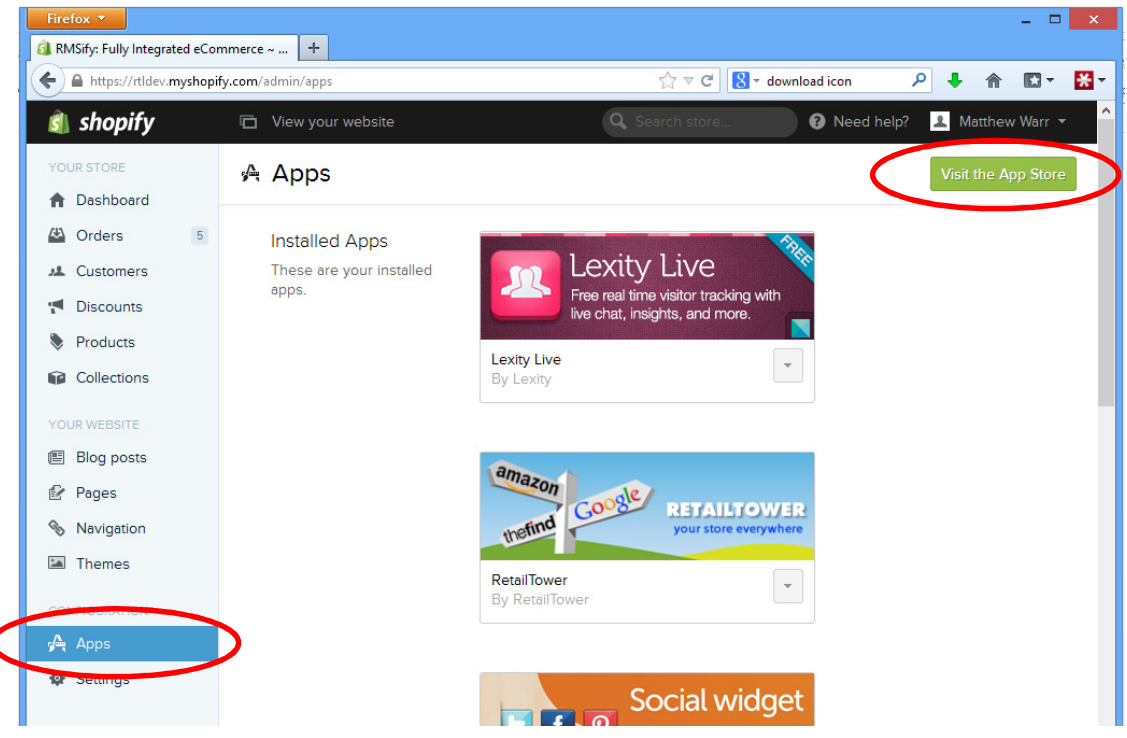

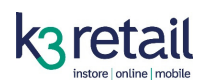

3. In the search box in the top right corner, type **RMSify** and press **Enter**

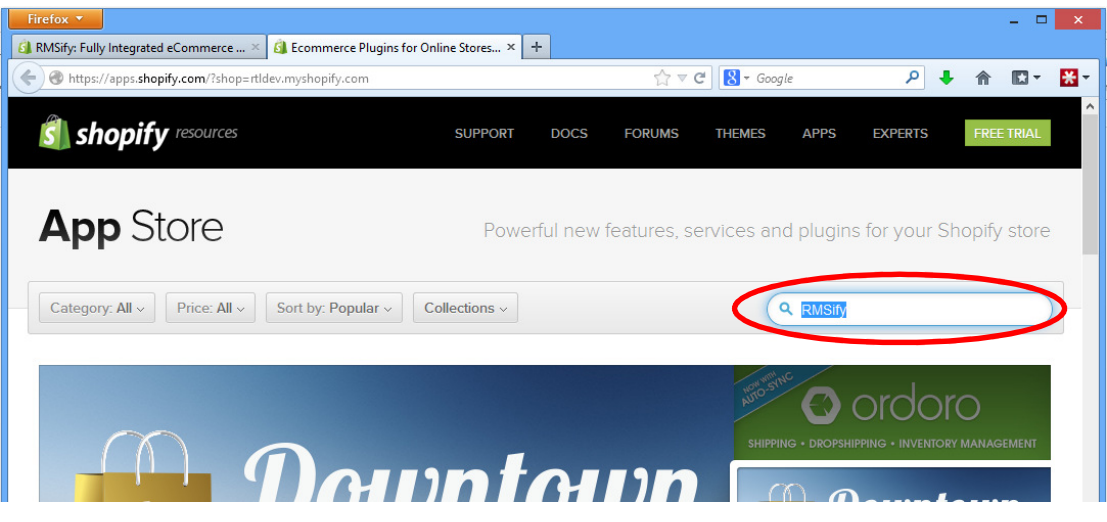

4. It will take you to our App page. From here you just need to click the green **Get App** button on the right hand side to start the process.

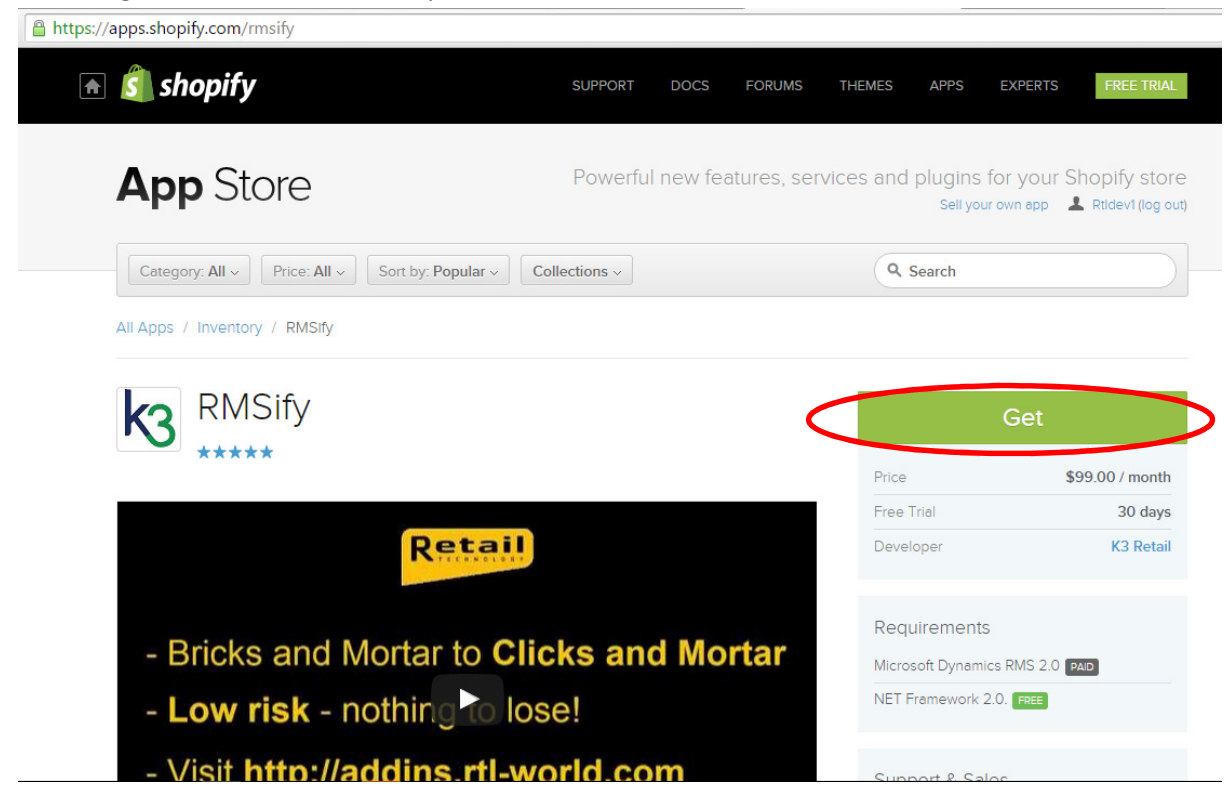

5. You may get asked to enter your Shopify domain prior to installation, depending which way you arrived at the App Store. If you don't get this screen, don't worry and skip this step. If you do see this screen, simply enter your Shopify URL into the box and click **Log In**

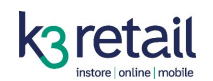

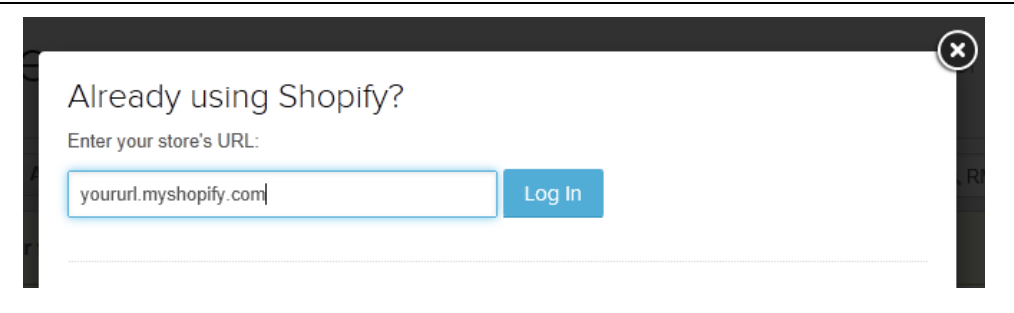

6. It will then let you know that RMSify is an app which can read AND write data to Shopify and checks you are sure you want to install it. Press the **Install** button to continue

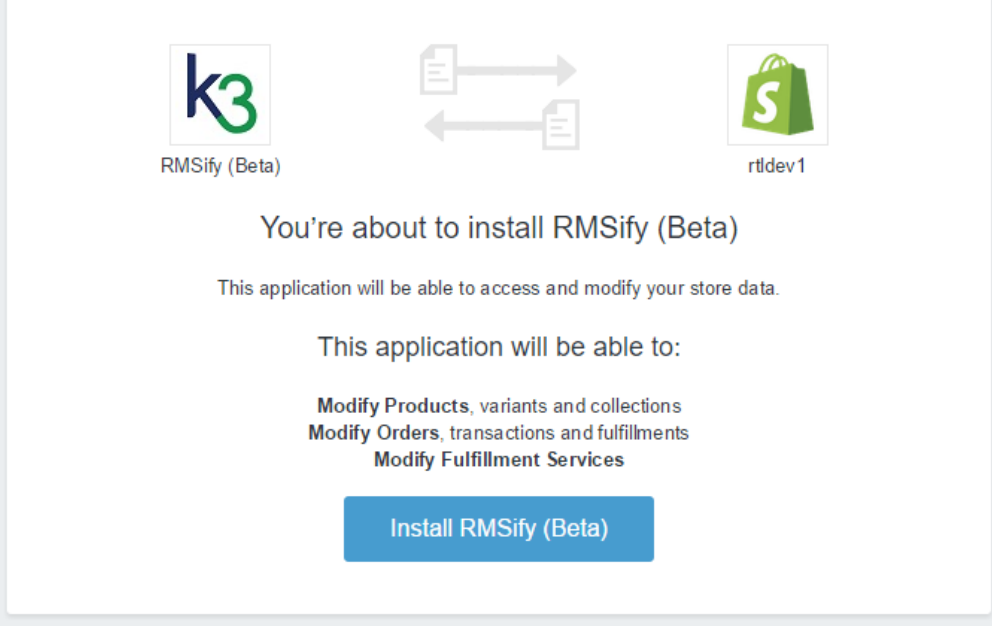

It will take a moment as it has to do some data exchanging between servers.

7. I then asks for confirmation of the billing charges. You will get 30 days trial before you will start to be billed. You will be billed by Shopify, not RTL and it will take place automatically as soon as the 30 day period is up and each month after that. You will need to click **Approve Charges** to continue**.**

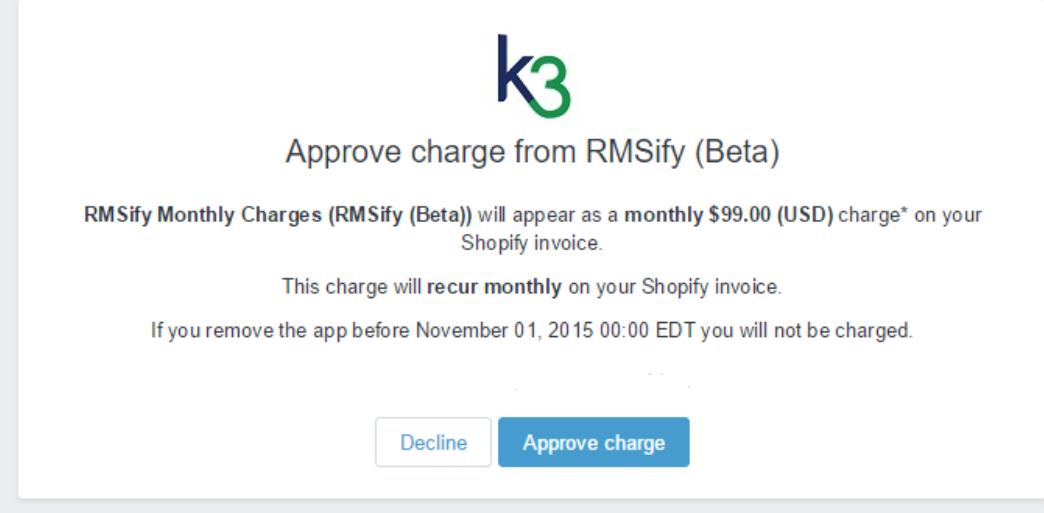

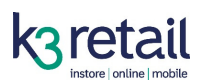

8. You'll get directed to a confirmation page to let you know RMSify is now active on your Shopify store. You'll automatically receive an email to the address registered with Shopify containing the next steps of the installation process as well as the two crucial pieces of information you need: The **Store URL** and the **RMSify Key**. For your convenience, this page shows you these details and we recommend copying and pasting them to keep them safe.

The only crucial piece of information you need to know is your RMSify Key. This

is listed below. We recommend you print this page for your records.

- Webstore URL: rtidev.myshopify.com
- · RMSify Key: mvOfX2SetCG6iOHiJR6tl0Uu66A8aVCy
- 9. You will also see a Downloads section where you can download the software instantly, along with the other documentation you receive in the welcome email.

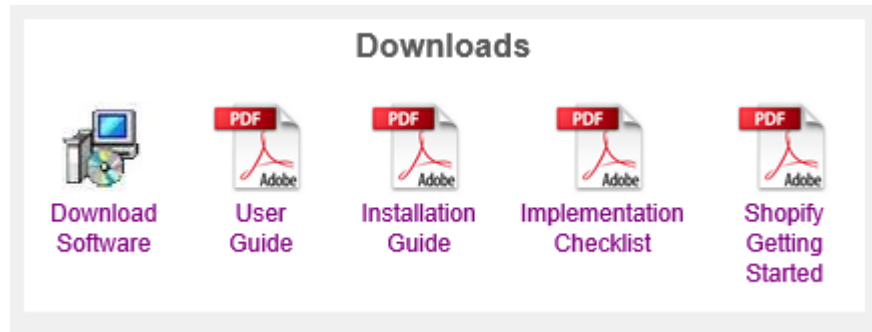

10. The installation is complete! You may click the **link** on the welcome page to return you to your Web Store. You must now follow the instructions in your welcome email.

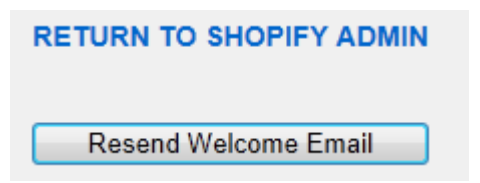

If you haven't received the Welcome Email yet, you can also try **Resending** it.

## **Support**

If you have any problems installing or configuring this software, please use the following channels. We are in the office from 8.30am – 5pm GMT.

**Email:** support@k3retail.com